## **Registering for a Waitlist**

- 1. If a class (CRN) for which you are attempting to register is full and seats are available on the waitlist, you will be given the option to add yourself to a waitlist.
- 2. The option comes back as an error message, stating the class is closed and indicating the number of students currently on the waitlist. Example:

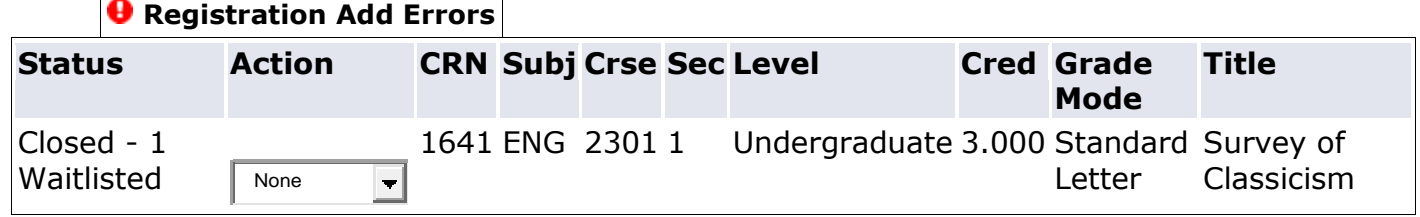

3. To be added to the waitlist, select "Waitlist" from the drop down box and click on "**Submit Changes"** button.

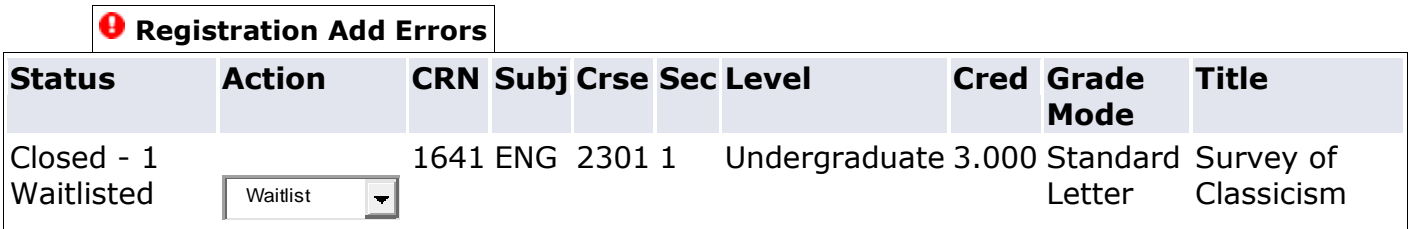

## 4. Your registration will display the change as follows:

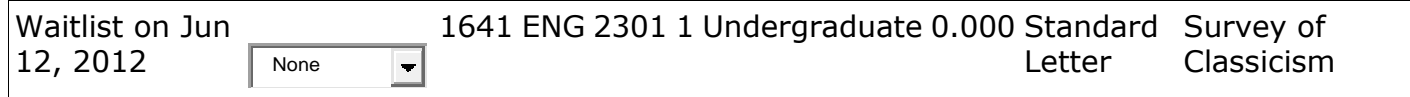